# **Elektronikschloss SELO-D**

 $\bigodot_{\text{data}} \begin{pmatrix} \mathbf{0}^n \\ \mathbf{0}^n \end{pmatrix}$ 

 $\bullet$ 

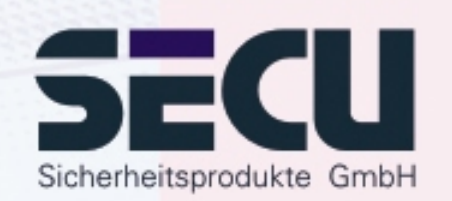

**Made in Germany www.secu-gmbh.de**

#### **Bedienungsanleitung für die Zusatzfunktionen:**

Zeitfunktionen, Administratorfunktionen

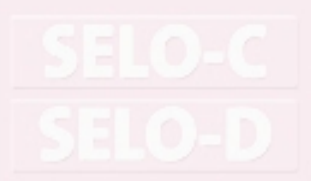

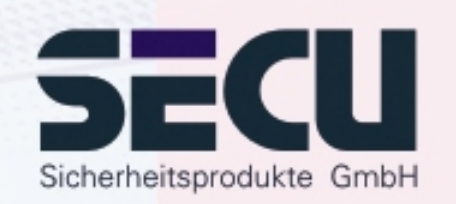

### **Inhaltsverzeichnis**

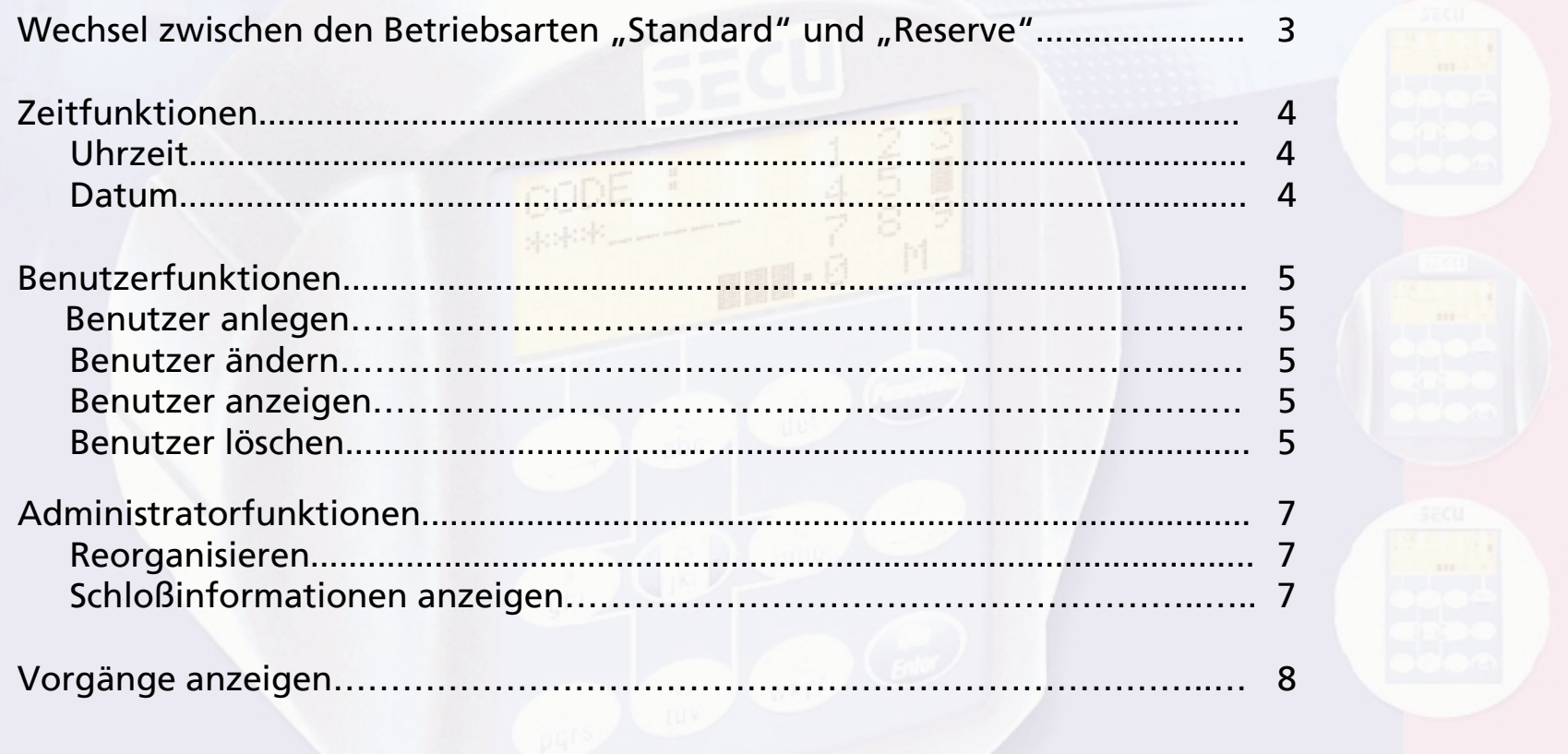

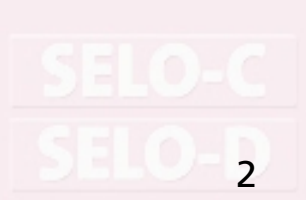

# **Wechsel zwischen den Betriebsarten"Standard" und "Reserve"**

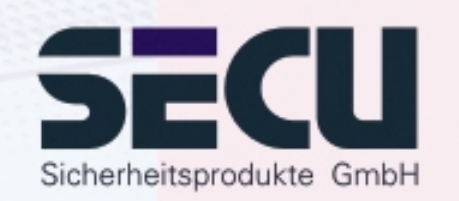

Das Schloss ist vollredundant. Dies bedeutet, dass alle funktionsbestimmenden elektrischen Komponenten als zwei Schlosssysteme doppelt vorhanden sind. Diese beiden gleichwertigen Systeme müssen voneinander unabhängig eingerichtet werden. Die Anleitungen auf den nachfolgenden Seiten gelten gleichermaßen für die Einrichtung sowohl des Standardsystems als auch des Reservesystems. Nach dem Einschalten des Schlosses startet es automatisch im Standardbetrieb. Alle Eingaben entweder für die Öffnung oder die Schlosseinrichtung unmittelbar nach einem Einschalten beziehen sich so immer auf das Standardsystem.

Das Reservesystem ist für den Notfall vorgesehen, wenn im Standardsystem ein Störfall eingetreten ist, der die Schlossöffnung verhindert. Es kann völlig unabhängig vom Standardsystem eingerichtet werden. Wenn nach dem Einschalten des Schlosses vom Standardsystem auf das Reservesystem gewechselt wird, gelten alle folgenden Eingaben für die Öffnung oder die Schlosseinrichtung bis zum automatischen Abschalten des Schlosses ausschließlich für das Reservesystem. Ein nachfolgender Neustart aktiviert dann wieder automatisch das Standardsystem.

#### **Wechsel: Standardsystem**  Æ **Reservesystem:**

Drücken Sie die On/Enter-Taste. Drücken Sie die Function-Taste.

- über die ▲/▼- Tasten (Taste 1 und Taste 2) auswählen: **Menü Auswahlmodus** Drücken Sie die On/Enter-Taste.

- über die ↑/▼- Tasten auswählen:

**Auswahl: Sicherungsmodus** Drücken Sie die On/Enter-Taste.

Betätigen Sie nun die Function-Taste, bis Sie zurück zur Aufforderung für die Codeeingabe gelangen und starten Sie von hier an alle weiteren Aktionen wie Codeeingaben oder Schlossprogrammierungen für das Reservesystem.

Bis zum automatischen Abschalten des Schlosses oder bis zu einem manuellen Wechsel zum Standardsystem über den Menüpunkt Auswahlmodus gelten nun alle folgenden Eingaben nur für das Reservesystem.

#### *Achtung!*

Bei der Ersteinstellung des Schlosses muss auch der werksseitig vorgegebene Administratorcode 1 2 3 4 5 6 7 8 des Reservesystems unbedingt auf einen geheimen Code abgeändert werden, da ansonsten auch jeder Unberechtigte im Reservemodus dieses Schloss öffnen kann, der die Werkseinstellung kennt.

Solange durch den Administrator der werksseitig eingestellte Administratorcode 1 2 3 4 5 6 7 8 des Reservesystems noch nicht auf einen geheimen Code geändert wurde, erscheint beim Einschalten des Schlosses die Warnmeldung *Reservecode noch in Werkseinstellung*.

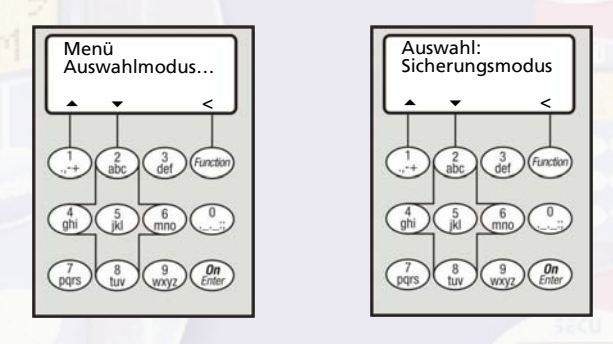

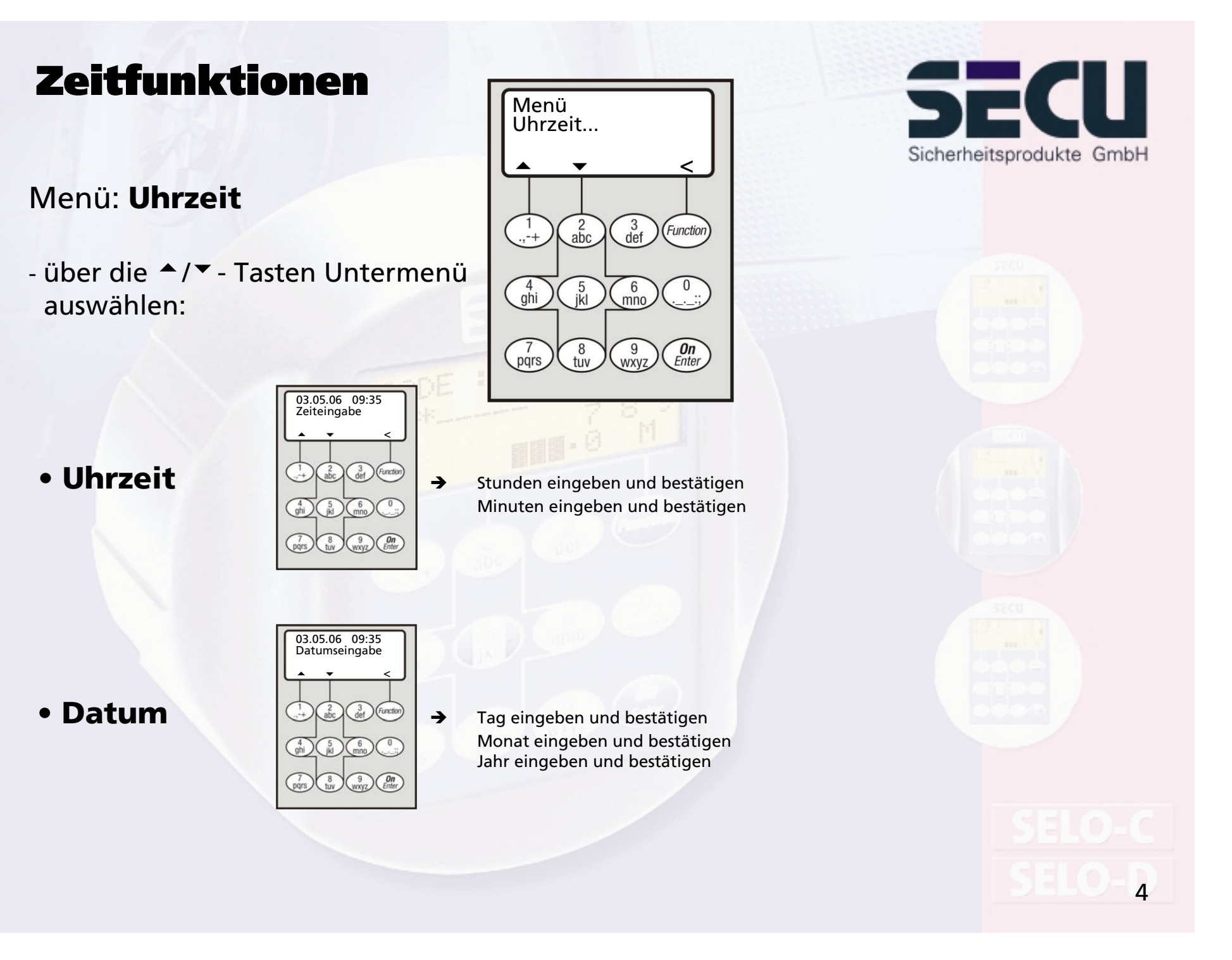

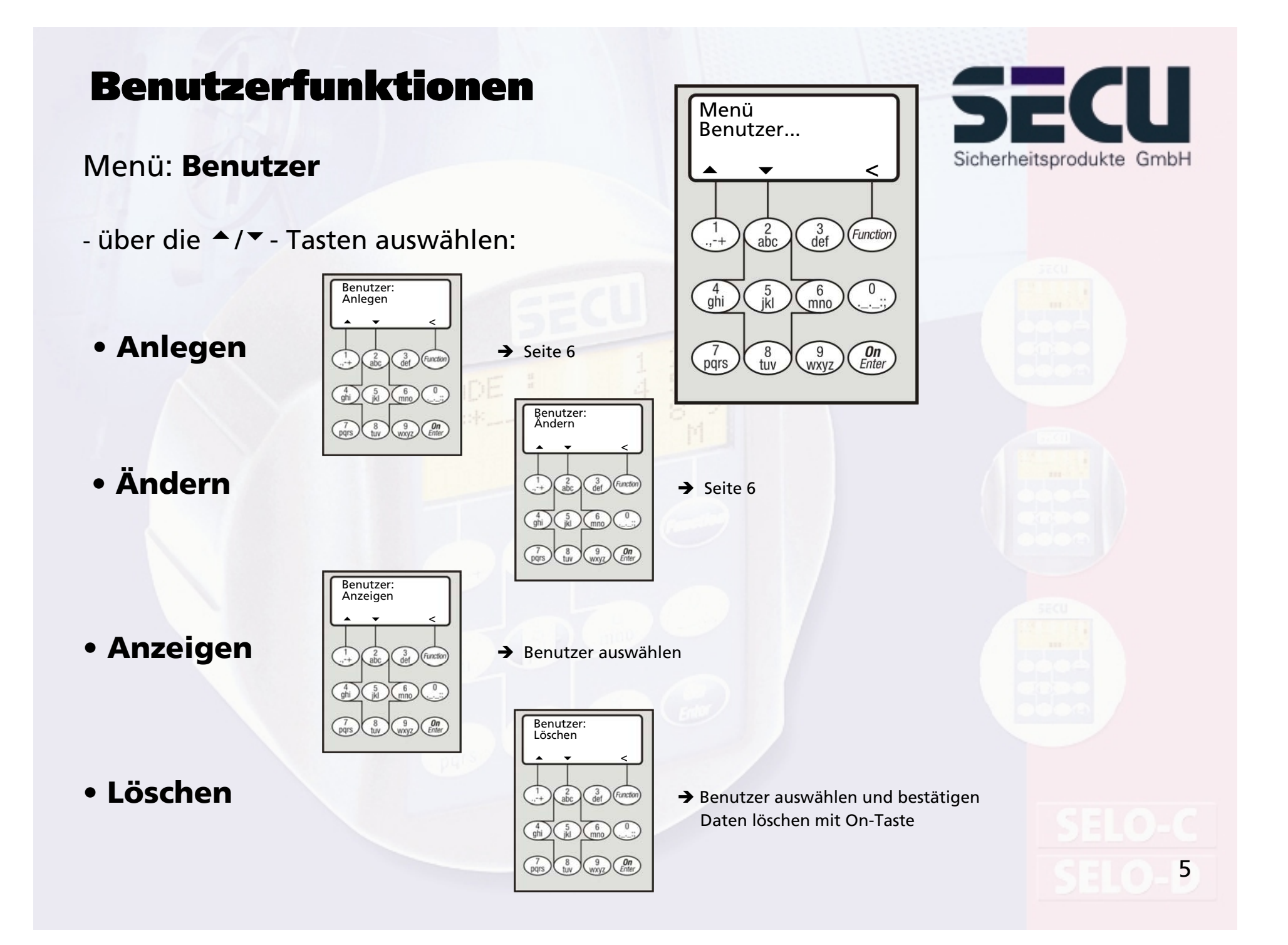

## Benutzer anlegen/ändern

### Menü: **Benutzer anlegen/ Benutzer ändern**

- in der ersten Zeile kann der Benutzername eingegeben werden

- in der 2. Zeile können folgende Zugangsrechte festgelegt werden: 1: alleiniges Zugangsrecht 0: Zugang verweigert 1/2: Zugang nur mit einer weiteren Person möglich 1/3: Zugang nur mit 2 weiteren Personen möglich ADMI: Zugangs- u. Programmierrecht

- in der 3. Zeile wird dem Benutzer ein Code zugewiesen

Beispiel: C. Koenig hat alleiniges Zugangsrecht (1) und verfügt über den Zugangscode 98765432

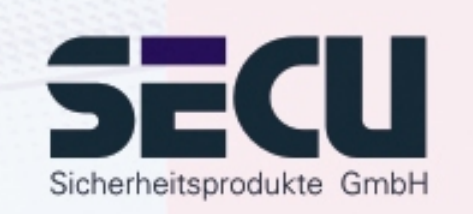

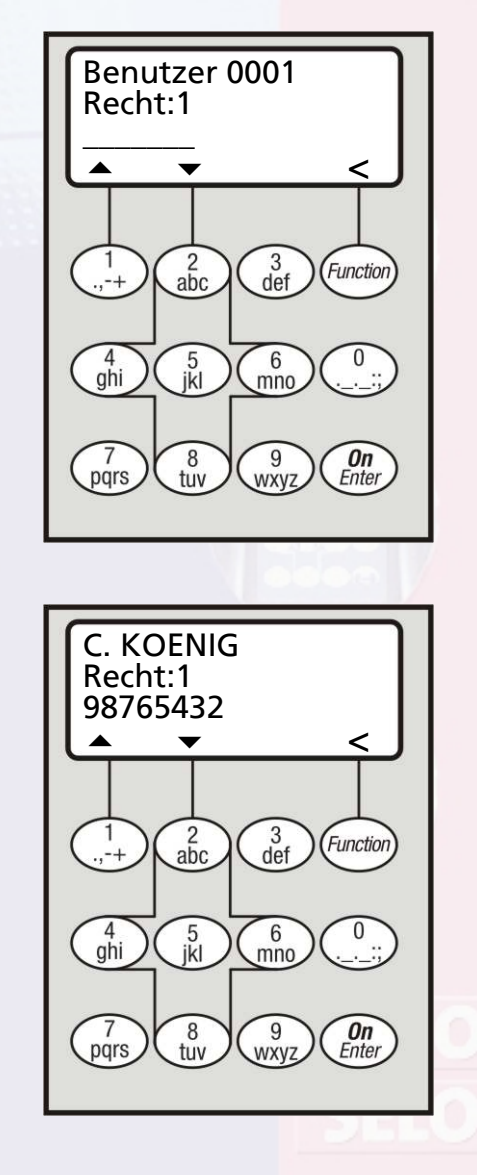

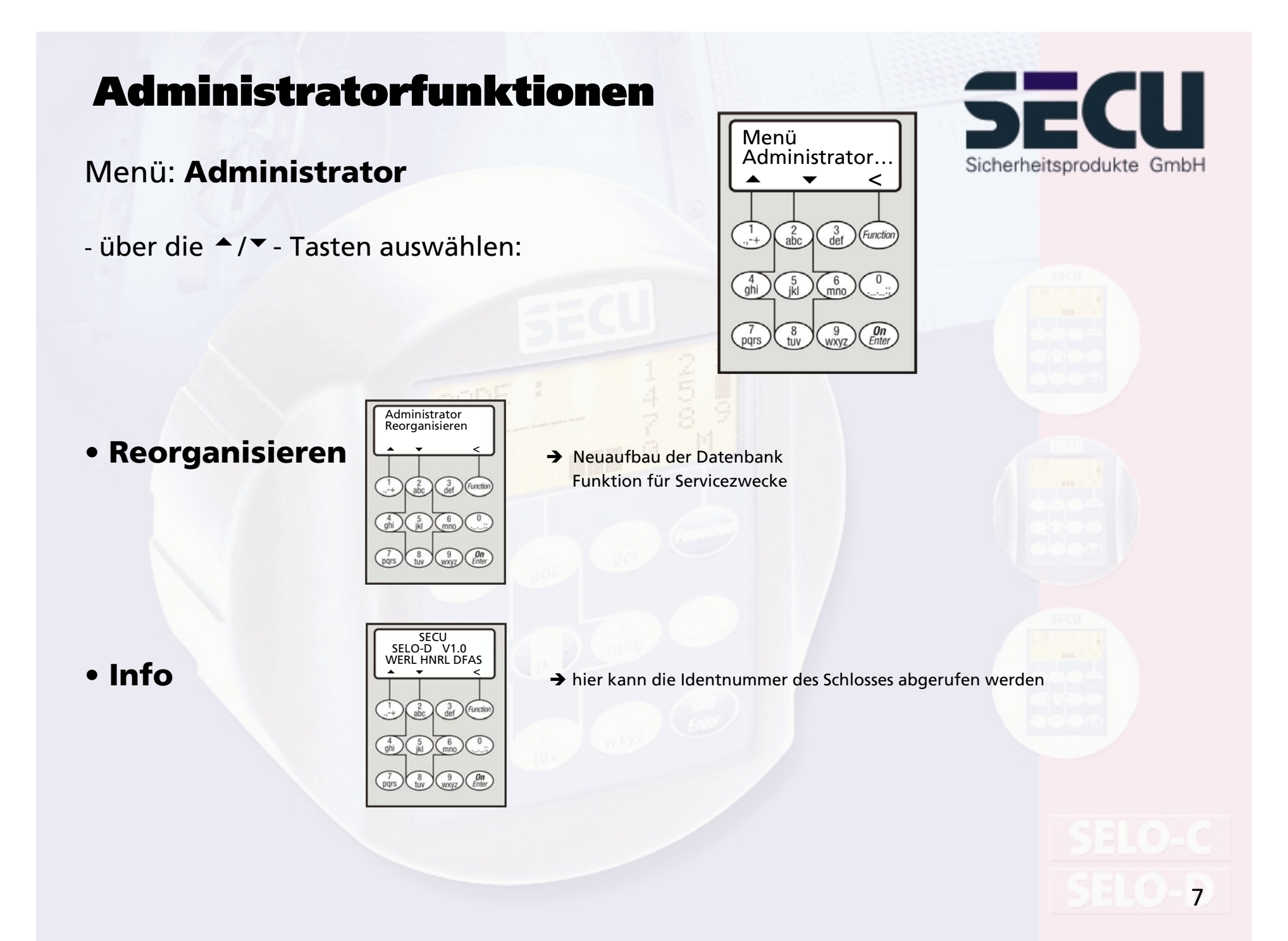

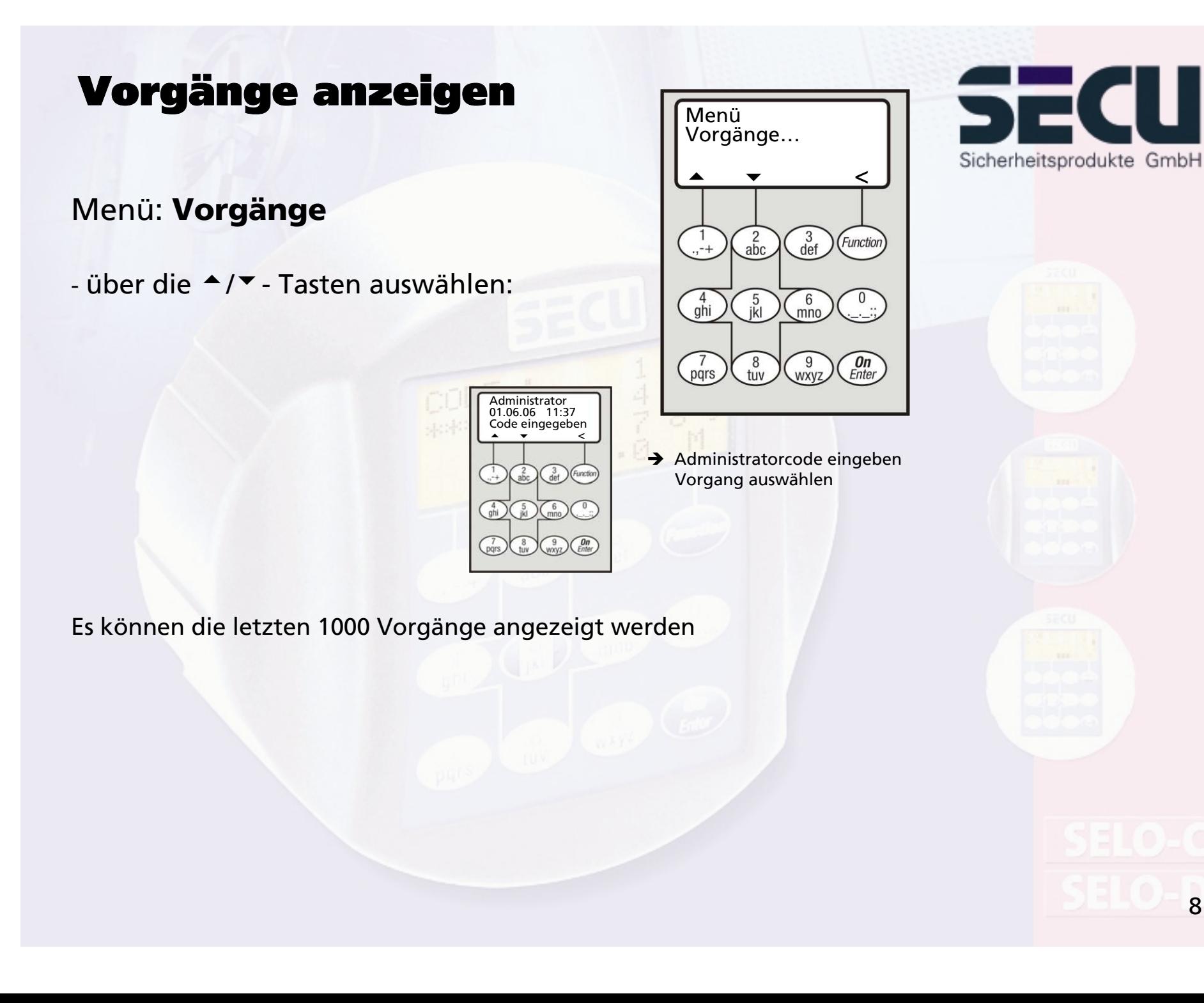

8

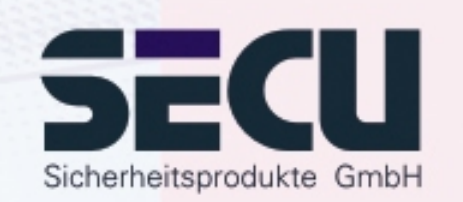

### **SECU Sicherheitsprodukte GmbH**

Wormgermühle

D – 58540 Meinerzhagen

Germany

www.secu-gmbh.de mail@secu-gmbh.de

Irrtum und Änderungen vorbehalten Omissions and changes reserved Sous réserve de fautes d'erreurs et de modifications

BA SELO-D VF 03/2007

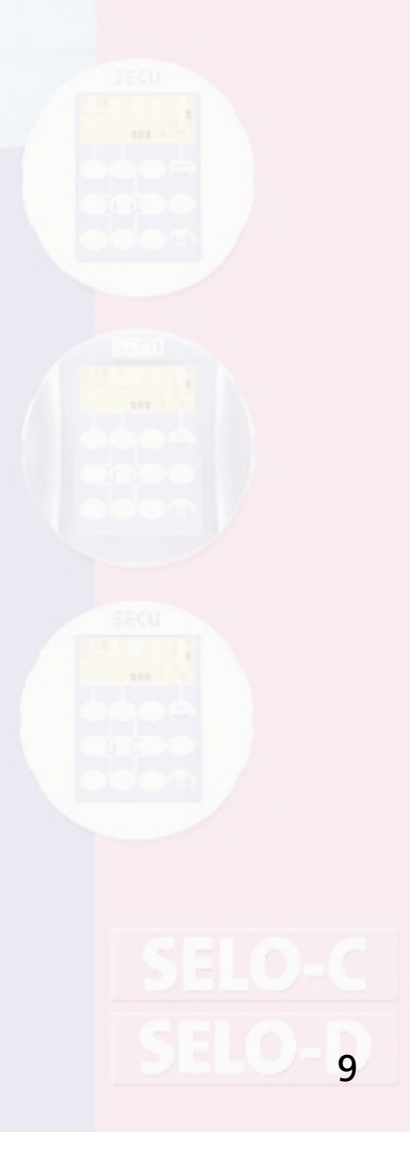